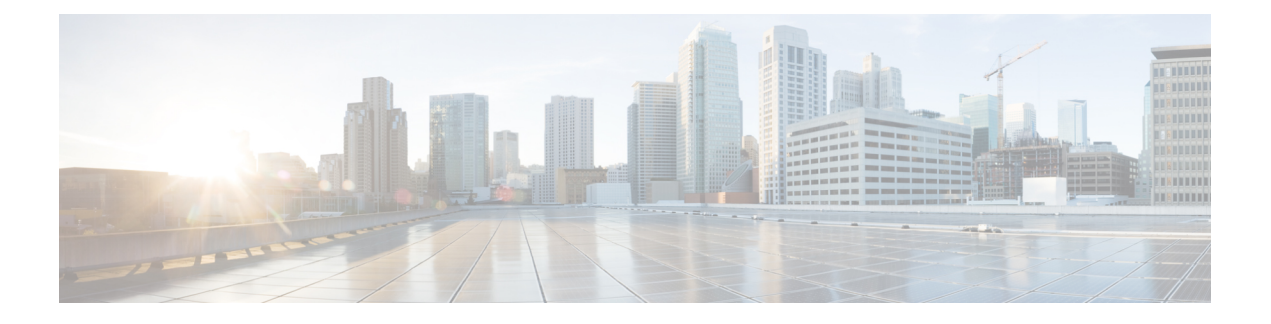

# **Managing the F5 BIG-IP Load Balancer**

- F5 Load [Balancing,](#page-1-0) page 2
- [Understanding](#page-2-0) Load Balancing Terminology, page 3
- Adding a Network [Element,](#page-2-1) page 3
- Viewing [Application](#page-4-0) Services, page 5
- Creating an [Application](#page-4-1) Service, page 5
- Virtual [Servers,](#page-5-0) page 6
- [Creating](#page-11-0) a Pool, page 12
- Adding [Members](#page-12-0) to a Pool, page 13
- Viewing Pool [Statistics,](#page-13-0) page 14
- [Viewing](#page-14-0) Node Lists, page 15
- Viewing Node [Statistics,](#page-15-0) page 16
- [Viewing](#page-16-0) TCP Profiles, page 17
- [Viewing](#page-16-1) UDP Profiles, page 17
- [Partition,](#page-17-0) page 18
- [Viewing](#page-18-0) Device Groups, page 19
- [Creating](#page-18-1) a Device Group, page 19
- [Viewing](#page-19-0) Traffic Groups, page 20
- Viewing Traffic Group Device [Statistics,](#page-20-0) page 21
- [Creating](#page-21-0) a Traffic Group, page 22
- Forcing a Traffic Group to a [Standby](#page-22-0) State, page 23
- Viewing Device [Information,](#page-22-1) page 23
- [Viewing](#page-23-0) HA Groups, page 24

Г

### <span id="page-1-0"></span>**F5 Load Balancing**

Cisco UCS Director supports the creation and monitoring of F5 load balancers.

Although load balancing may be prevalent in the routing environment, it is also of growing importance in the virtual networking and VM environment. Server load balancing is a mechanism for distributing traffic across multiple virtual servers, offering high application and server resource utilization.

Server load balancing (SLB) is the process of deciding to which server a load-balancing device should send a client request for service. For example, a client request can consist of an HTTP GET for a web page or an FTP GET to download a file. The job of the load balancer is to select the server that can successfully fulfill the client request and do so in the shortest amount of time without overloading either the server or the server farm as a whole.

Depending on the load-balancing algorithm or predictor that you configure, the F5 BIG-IP performs a series of checks and calculations to determine the server that can best service each client request. F5 BIG-IP bases server selection on several factors, including the server with the fewest connections regarding load, source or destination address, cookies, URLs, or HTTP headers.

A high-level process flow of load balancing is as follows:

- **1** A client attempts to connect with a service on the load balancer.
- **2** The load balancer accepts the connection.
- **3** The load balancer decides which host should receive the connection and changes the destination IP address (or port) in order to match the service of the selected host.
- **4** The host accepts the load balancer's connection and responds to the original source, to the client (through its default route), and to the load balancer.
- **5** The load balancer acquires the return packet from the host and changes the source IP address (or port) to correspond to the virtual server IP address and port, and forwards the packet back to the client.
- **6** The client receives the return packet, assuming it came from the virtual server, and continues the rest of the process.

Cisco UCS Director enables the management, orchestration, and monitoring of the F5 load balancer. Following is a summary of the crucial processes:

- **1** Add the F5 load balancer. To add the F5 load balancer. navigate to **Administration** > **Physical Accounts** > **Managed Network Element** > **Add Network Element**.
- **2** On adding the F5 load balancer as a managed element, Cisco UCS Director triggers Cisco UCS Director task inventory collection. The polling interval configured on the**System Tasks** tab specifies the frequency of inventory collection.
- **3** After the F5 load balancer is added to the Pod, it is listed with all other components of the pod environment at the account level. To see the F5 component information, navigate to **Physical** > **Network** > **Network Managed Elements**.

There are two ways to implement load balancing on an F5 device using Cisco UCS Director:

**1** Use an iApps (BIG-IP) application service.

iApps application templates let you configure the BIG-IP system for your HTTP applications, by functioning as an interface to consistently deploy, manage, and monitor your servers. You can use default iApps templates or create and customize a template to implement load balancing on the F5 device.

- **2** Use Cisco UCS Director to:
	- Set up a managed element
	- Create a Pool
	- Add pool members
	- Create a virtual server

### <span id="page-2-0"></span>**Understanding Load Balancing Terminology**

This section describes common terms found in the F5 BIG-IP environment. In a load-balancing environment, a virtual server is a construct that allows multiple physical servers to appear as one for load-balancing purposes. A virtual server is bound to physical services running on real servers in a server farm and uses IP address and port information to distribute incoming client requests to the servers in the server farm according to a specified load-balancing algorithm.

- Virtual servers—In a load-balancing environment, a virtual server is a construct that allows multiple physical servers to appear as one for load-balancing purposes. A virtual server is bound to physical services running on real servers in a server farm and uses IP address and port information to distribute incoming client requests to the servers in the server farm according to a specified load-balancing algorithm.
- Pools—A pool is a collection of virtual servers that provide similar services available on multiple hosts. (See the pool members or nodes entry for additional information.)
- Pool members or nodes—When creating a pool, you assign one or more pool members to it. A pool member or node is a logical object that represents a physical node (and a service) on the network. When you add a virtual server to a pool, it becomes a pool member. A member or node includes the TCP port of the actual application that is receiving traffic.

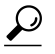

- A virtual server can be a member of multiple pools. In a different pool, it can have different attributes and play a different role. For example, a virtual server could be a backup resource for a different type of requests, such as requests from a different part of the world. **Tip**
- Nodes—Physical servers that receive traffic from a load balancer.
- Profiles—A profile can be either local or roaming. We recommended that you operate using roaming profiles rather than local profiles. Using roaming profiles assures you that your settings are always available to you at all times.

### <span id="page-2-1"></span>**Adding a Network Element**

In order to create a virtual server that supports load balancing, first add a network element in Cisco UCS Director. After a Load Balancer is added as a network element in Cisco UCS Director, it appears under the **Managed Network Element** tab.

I

#### **Before You Begin**

You must be logged in to the appliance to complete this task.

- **Step 1** On the menu bar, choose **Administration** > **Physical Accounts**.
- **Step 2** Choose the **Managed Network Elements** tab.
- **Step 3** Click **Add Network Element**.
- 
- **Step 4** In the **Add Network Element** dialog box, complete the following fields:

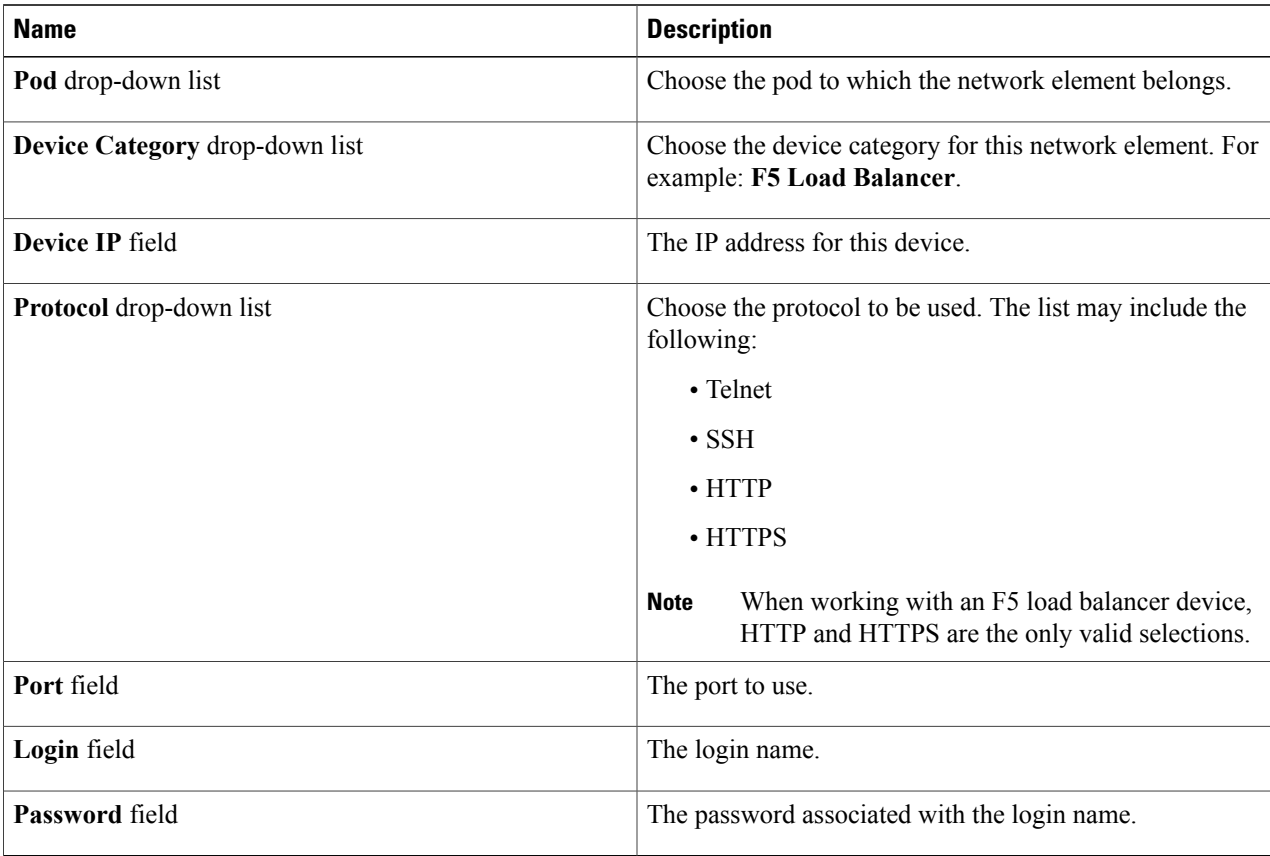

#### **Step 5** Click **Submit**.

Adding the F5 Load Balancer triggers the system task inventory collection. The polling interval configured on the **System Tasks** tab specifies the frequency of inventory collection.

#### **What to Do Next**

To modify or edit a virtual server, choose the server, then click the **Modify** button. To remove a virtual server, choose the server, then click the **Delete** button.

### <span id="page-4-0"></span>**Viewing Application Services**

The **Application Services** tab provides information on the following items:

- Pod Name
- Name
- Template
- Partition/Path
- Device Group
- Traffic Group
- Active Device

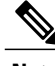

**Note** F5 BIG-IP devices with versions lower than 12.0 show a blank Active Device column.

- **Step 1** On the menu bar, choose **Physical** > **Network**.
- **Step 2** Choose a pod.
- **Step 3** Choose the load balancing server.
- <span id="page-4-1"></span>**Step 4** Click the **Application Services** tab to view information for the existing application services.

## **Creating an Application Service**

This topic describes how to create an application service for a selected pod.

- **Step 1** On the menu bar, choose **Physical** > **Network**.
- **Step 2** Choose a pod that includes the F5 network, expand the directory as necessary, and click the F5 network.
- **Step 3** Click the **Application Services** tab.
- **Step 4** Click **Create**.
- **Step 5** In the **Create Application Service** dialog box, complete the following fields:

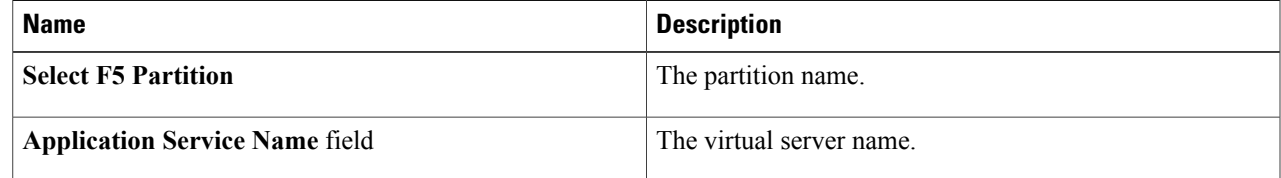

T

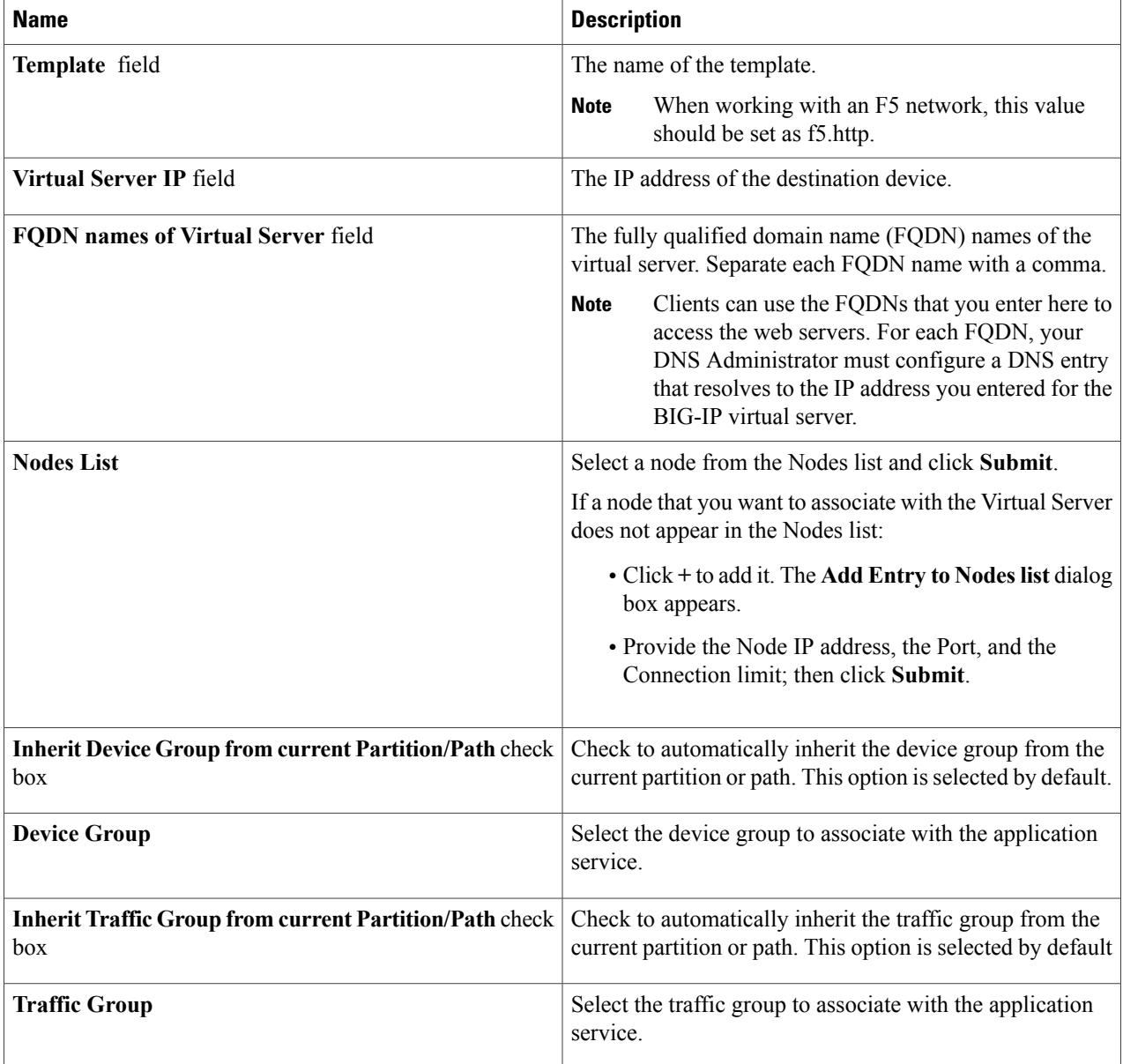

<span id="page-5-0"></span>**Step 6** Click **Submit**.

# **Virtual Servers**

In a load-balancing environment, a virtual server is a construct that allows multiple physical servers to appear as one for load-balancing purposes. A virtual server is bound to physical services running on real servers in

a server farm. The virtual server uses IP address and port information to distribute incoming client requests to the servers in the server farm according to a specified load-balancing algorithm.

Although the virtual server is of primary importance because it is used to administer pools and pool members, the practical flow of performing the setup is as follows:

- **1** Create a pool
- **2** Add members to pool
- **3** Create a virtual server that uses the pool

### Ú

**Remember**

Before you can create a virtual server that supports load balancing, you must add the F5 load balancer as a network element.

### **Creating a Virtual Server**

To get inventory information about the F5 device, navigate to **Converged** > **Pod**, then click the middle of the large Pod icon. In the row of Network images, double-click BIG-IP to see current information about it. **Tip**

#### **Before You Begin**

An account with the F5 BIG-IP server.

- **Step 1** On the menu bar, choose **Physical** > **Network**.
- **Step 2** Click a pod in which one of the Managed Network Elements is the F5 BIG-IP device you want to use, then click the network.

With a Pod highlighted under **Physical** > Network and the Managed Network Elements tab selected, a row of information in the table include the IP address for the F5 BIG-IP device you want to. In the left column, click the network associated with this device.

#### **Step 3** Click the **Virtual Servers** tab, then click **Create**.

#### **Step 4** In the **Create Virtual Server** dialogue box, complete the following fields:

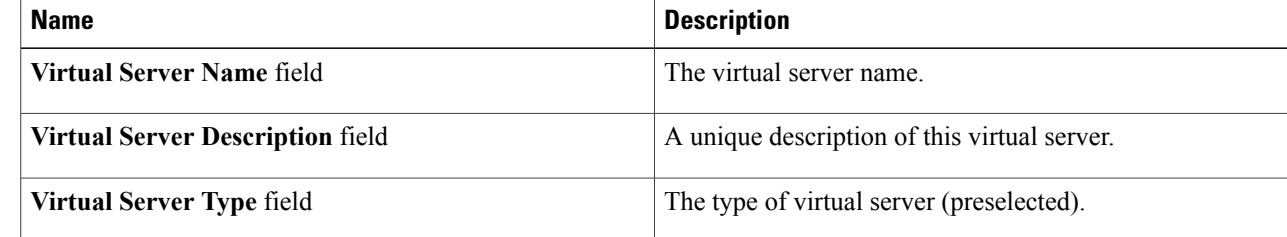

 $\mathbf l$ 

I

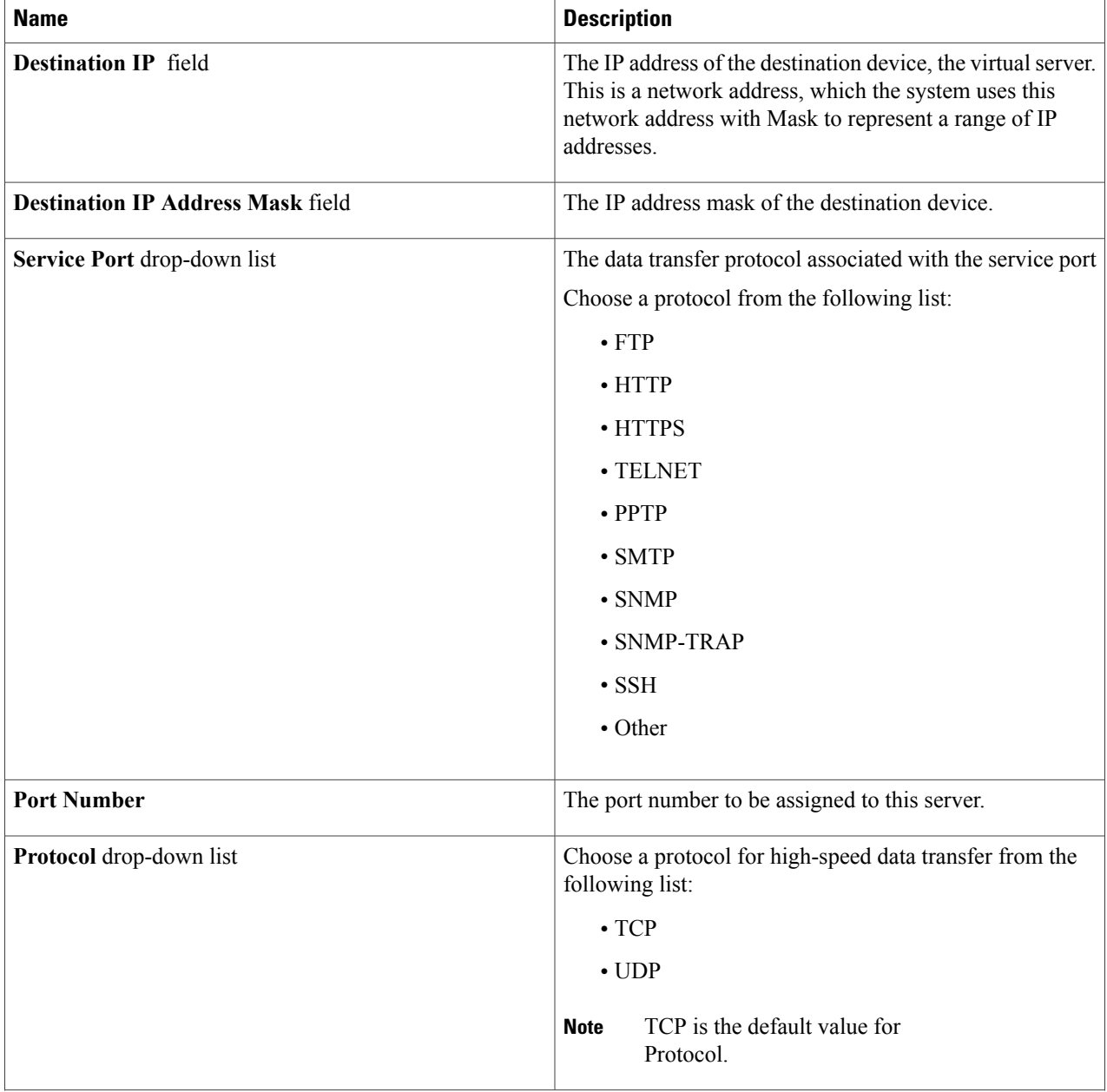

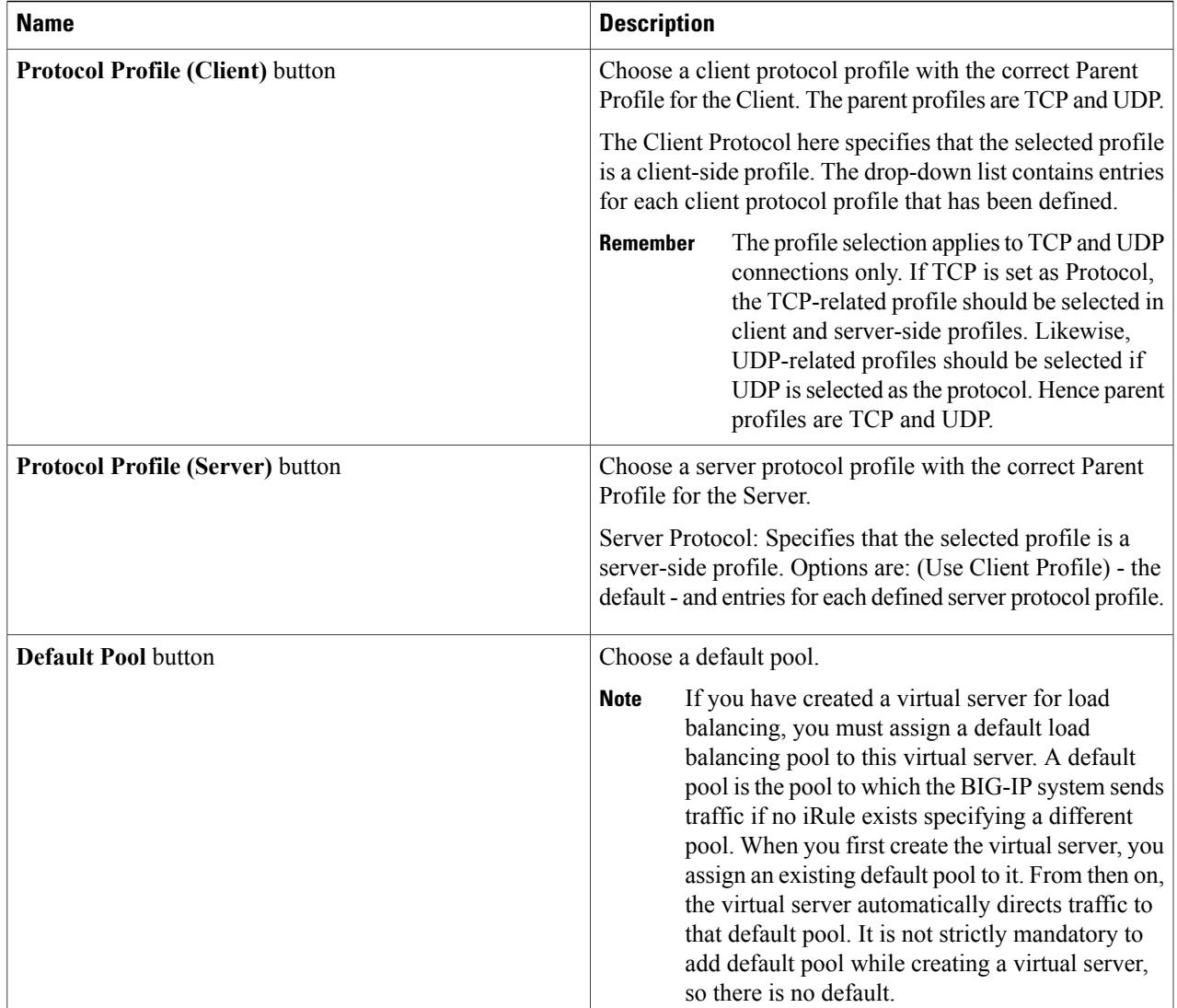

**Step 5** Click **Submit**.

 $\mathbf{I}$ 

### **Viewing Virtual Servers**

The **Virtual Servers** tab provides information on the following items:

- Pod Name
- Virtual Server Name
- Status

ı

- Destination IP Address
- Service Port
- Type
- Partition/Path
- Active Device

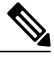

**Note** F5 BIG-IP devices with versions lower than 12.0 show a blank Active Device column.

#### **Before You Begin**

Create a Virtual Server.

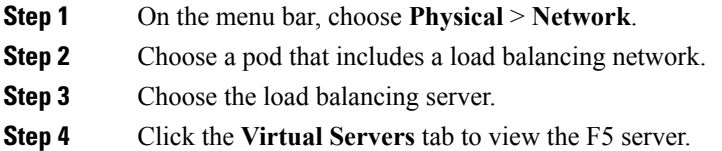

### **Viewing Virtual Server Statistics**

The **Virtual Servers Statistics** tab provides information on the following items:

- Pod Name
- Virtual Server
- Status
- Partition/Path
- Bits In
- Bits Out
- Packets In
- Packets Out
- Current Connections
- Maximum Connections
- Total Request
- CPU Utilization

#### **Before You Begin**

Create a Virtual Server.

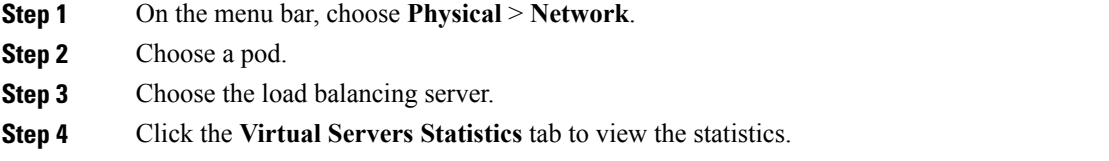

### **Viewing Virtual Addresses**

The **Virtual Address** tab provides information on the following items:

- Pod Name
- Name
- Status
- Address
- Partition/Path
- Traffic Group
- Active Device

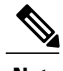

**Note** F5 BIG-IP devices with versions lower than 12.0 show a blank Active Device column.

- **Step 1** On the menu bar, choose **Physical** > **Network**.
- **Step 2** Choose a pod.

Г

- **Step 3** Choose the load balancing server.
- **Step 4** Click the **Virtual Address** tab to view information for the virtual addresses associated with the pod.

### **Updating Traffic Groups for Virtual Addresses**

You can update the traffic group for a virtual address associated with the pod.

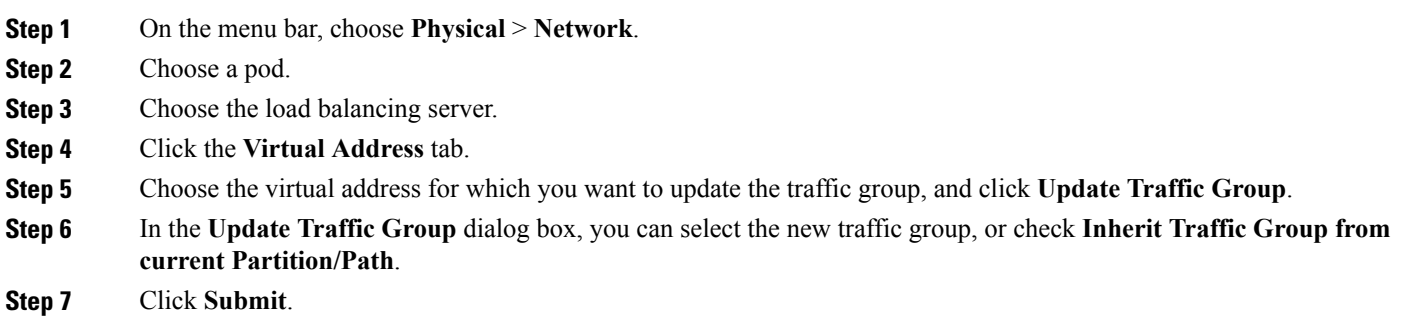

# <span id="page-11-0"></span>**Creating a Pool**

The **Pool list** tab enables you to create a new pool to the list of pools associated with an F5 load balancer. It also allows you to delete a pool, or to modify a pool by adding or deleting pool members.

The **Pool list** tab lists the following data for each pool:

- Pod Name
- Server Name
- Status
- Members
- Partition/Path
- **Step 1** On the menu bar, choose **Physical** > **Network**.
- **Step 2** Click the pod that supports the F5 BIG-IP network that you want to use, then click that network.

**Step 3** Click the **Pool List** tab to view the existing list of pools. Using controls that appear in this tab, you can also delete a pool from this list, see the members of any selected pool, or add or delete members of an existing pool.

**Step 4** Click **Create**.

**Step 5** In the **Create Pool** dialog box, complete the following fields:

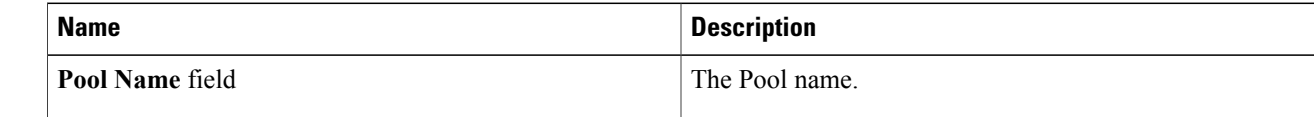

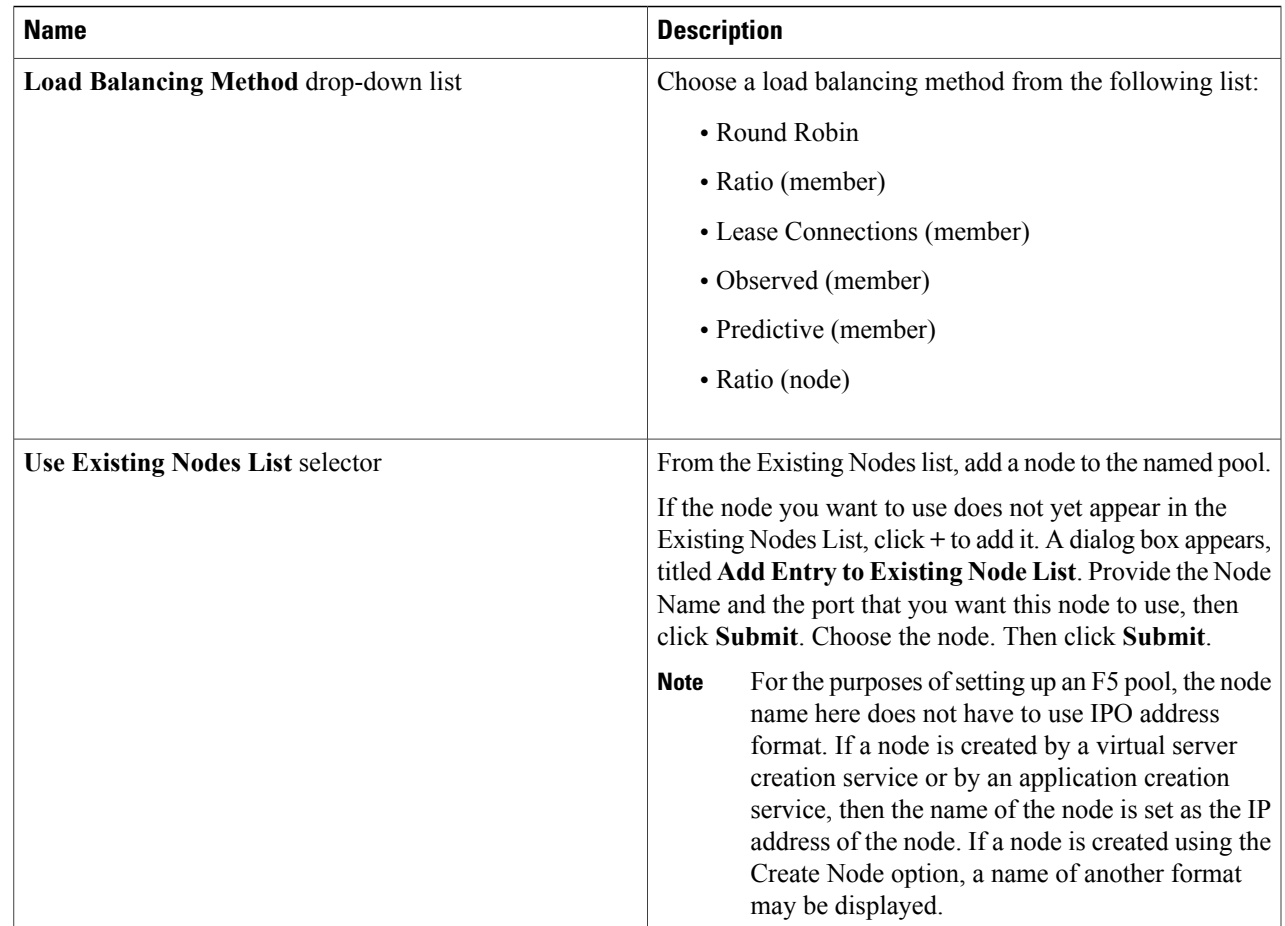

#### **Step 6** Click **Submit**.

Г

<span id="page-12-0"></span>**Step 7** To see additional details about available pools and nodes, see the tabs titled **Pool Statistics**, **Node list**, and **Node Statistics**.

# **Adding Members to a Pool**

#### **Before You Begin**

Create a Pool.

**Step 1** On the menu bar, choose **Physical** > **Network**.

**Step 2** Click the pod that supports the F5 BIG-IP network of interest to you, then click that network.

**Step 3** Click the **Pool List** tab to view the existing list of pools.

Using controls that appear in this tab, you can also create or delete a pool from this list, or see the members of any selected pool.

- **Step 4** Click the pool in which you want to add, delete, or modify members, then click **View Details**. The Pool Members tab appears, listing the members of the pool you most recently selected.
- **Step 5** To add a member to the selected pool, click **Add**. The **Add Pool Member** dialog box appears.
- **Step 6** If you want to use an existing Node, then check the box labeled "Do you want to use existing node?" Otherwise, provide the Address and Service port.
	- a) Check the box labeled "Do you want to use existing node?"
	- b) Provide the following information.
	- c) In the **Add Pool Member** dialogue box, complete the following fields:

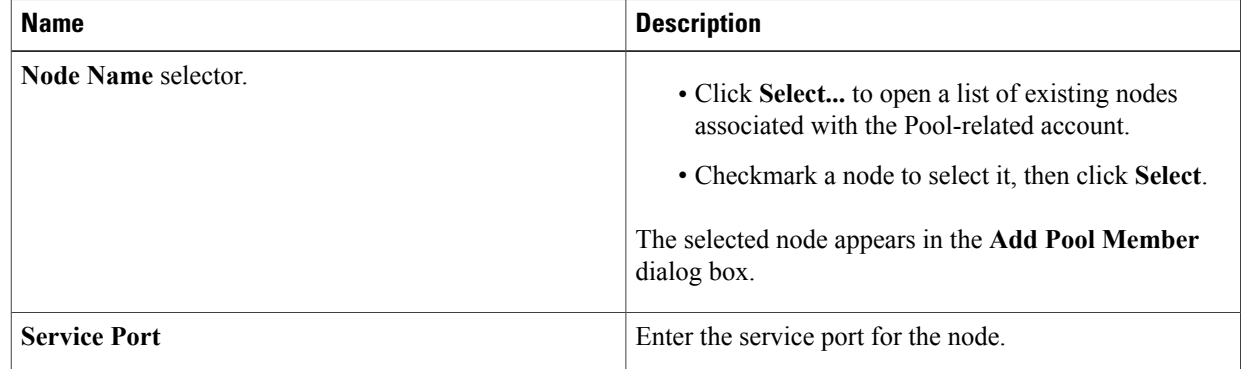

#### d) Click **Submit**.

A message confirms that the member was added to the pool successfully.

- **Step 7** If you do not want to use an existing Node, then provide the Address and Service Port data and click Submit. A message confirms that the member was added to the pool successfully and the new member is listed in the **Pool Members** tab.
- <span id="page-13-0"></span>**Step 8** To return to the **Pool List** tab, click the **Back** button.

### **Viewing Pool Statistics**

The **Pool Statistics** tab provides the following information:

- Pod Name
- Pool Name
- Status
- Partition/Path
- Bits In
- Bits Out
- Packets In
- Packets Out
- Current Connections
- Maximum Connections
- Total Connections
- Total Requests
- Request Queue Depth
- Request Queue Max Age

#### **Before You Begin**

Create a Virtual Server.

- **Step 1** On the menu bar, choose **Physical** > **Network**.
- **Step 2** In the left pane, choose a pod that includes an F5 BIG-IP network.
- **Step 3** Expand the pod, then choose the F5 BIG-IP load balancer account.
- <span id="page-14-0"></span>**Step 4** Click the **Pool Statistics** tab to view the existing information.

### **Viewing Node Lists**

Г

The **Node list** tab provides information on the following items:

- Pod Name
- Server Name
- Status
- Description
- IP Address
- Partition/Path

#### **Before You Begin**

Create a Virtual Server.

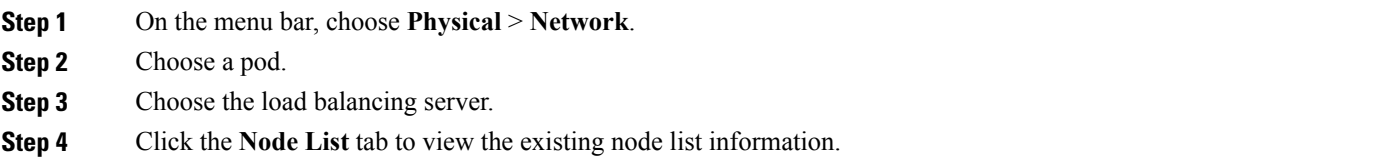

# <span id="page-15-0"></span>**Viewing Node Statistics**

The **Node Statistics** tab provides the following information:

- Pod Name
- Node Name
- Status
- Partition/Path
- Bits In
- Bits Out
- Packets In
- Packets Out
- Current Connections
- Maximum Connections
- Total Connections
- Total Requests

#### **Before You Begin**

Create a Virtual Server.

- **Step 1** On the menu bar, choose **Physical** > **Network**.
- **Step 2** In the left pane, choose a pod that includes an F5 BIG-IP network.
- **Step 3** Expand the pod, then choose the F5 BIG-IP load balancer account.
- **Step 4** Click the **Node Statistics** tab to view information for the existing nodes.

### <span id="page-16-0"></span>**Viewing TCP Profiles**

The **TCP Profiles** tab provides information on the following items:

- Pod Name
- Server Name
- Parent Profile
- Partition/Path

#### **Before You Begin**

Create a Virtual Server.

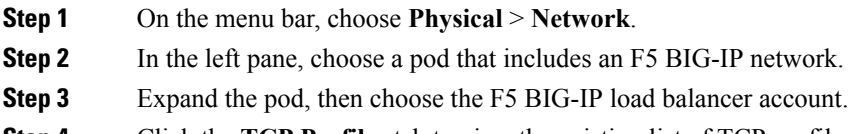

<span id="page-16-1"></span>**Step 4** Click the **TCP Profiles** tab to view the existing list of TCP profiles.

# **Viewing UDP Profiles**

The **UDP Profiles** tab provides information on the following items:

- Pod Name
- Server Name
- Parent Profile
- Partition/Path

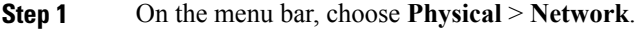

Г

**Step 2** In the left pane, choose a pod that includes an F5 BIG-IP network.

- **Step 3** Expand the pod, then choose the F5 BIG-IP load balancer account.
- **Step 4** Click the **UDP Profiles** tab to view the existing list of UDP profiles.

### <span id="page-17-0"></span>**Partition**

A partition is a logical container that you can create to contain a defined set of BIG-IP system objects. As an Administrator to the BIG-IP system, you can create administrative partitions to control other users' access to BIG-IP objects. When a specific set of objects resides in a partition, you can give certain users the authority to view and manage the objects in that partition only, rather than to all objects on the BIG-IP system.

### **Creating a Partition**

In order to create a partition, perform the following procedure:

#### **Before You Begin**

You must be logged in to the appliance to complete the task.

- **Step 1** On the menu bar, choose **Physical** > **Network**.
- **Step 2** Choose the **Managed Network Elements** tab.
- **Step 3** Select a device from the **Unassigned** Pods in the left pane.
- **Step 4** Double click the element or select it from F5.
- **Step 5** Click **Partition** and a list of previously created partitions are displayed.
- **Step 6** Click **Create** to add a partition.
- **Step 7** In the **Create Partition** dialog box, complete the following fields:

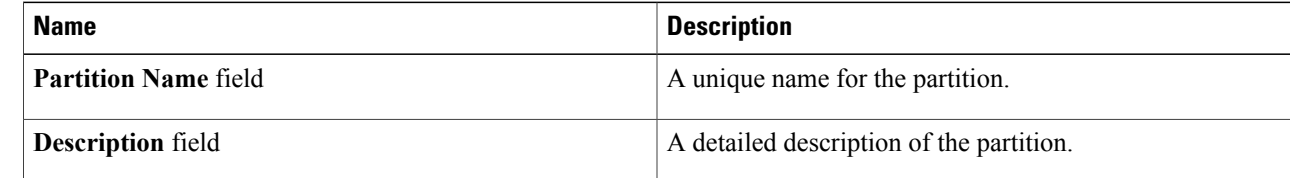

#### **Step 8** Click **Submit**.

The partition is created successfully.

**Step 9** Click **OK** to confirm in the **Submit Result** dialog box.

- **Note** The report displays the name or path of the partition you created in the **Partition/Path** column.
	- You can also create partitions from the F5 appliance. Go to **System** > **Users** > **Partition List** and click **Create**.

#### **What to Do Next**

You can delete partitions you have created. To delete partitions, click **Delete** under the **Partition** tab or in the F5 appliance, go to **System** > **Users** > **Partition List**, select the partition, and click **Delete**.

### <span id="page-18-0"></span>**Viewing Device Groups**

The **Device Group** tab provides information on the following items:

- Account Name
- Pod Name
- Name
- App Service
- ASM Synchronize
- Auto Synchronize
- Full Load On Synchronize
- Incremental Config Synchronize
- Network Failover
- Save On Auto Synchronize

**Step 1** On the menu bar, choose **Physical** > **Network**.

- **Step 2** Choose a pod.
- **Step 3** Choose the load balancing server.
- <span id="page-18-1"></span>**Step 4** Click the **Device Group** tab to view information for the existing device groups.

### **Creating a Device Group**

Cisco UCS Director lets you create a device group that runs on the F5 BIG-IP server. You can create two types of device groups. A sync-failover device group contains devices that synchronize configuration data and support traffic groups for failover purposes. A sync-only device group contains devices that synchronize configuration data, but do not synchronize failover objects.

#### **Before You Begin**

An account with the F5 BIG-IP server.

- **Step 1** On the menu bar, choose **Physical** > **Network**.
- **Step 2** Choose pod in which one of the Managed Network Elements is the F5 BIG-IP device you want to use, then click that network.
- **Step 3** Click the **Device Group** tab, then click **Create**.
- **Step 4** In the **Create Device Group** dialog box, complete the following fields:

I

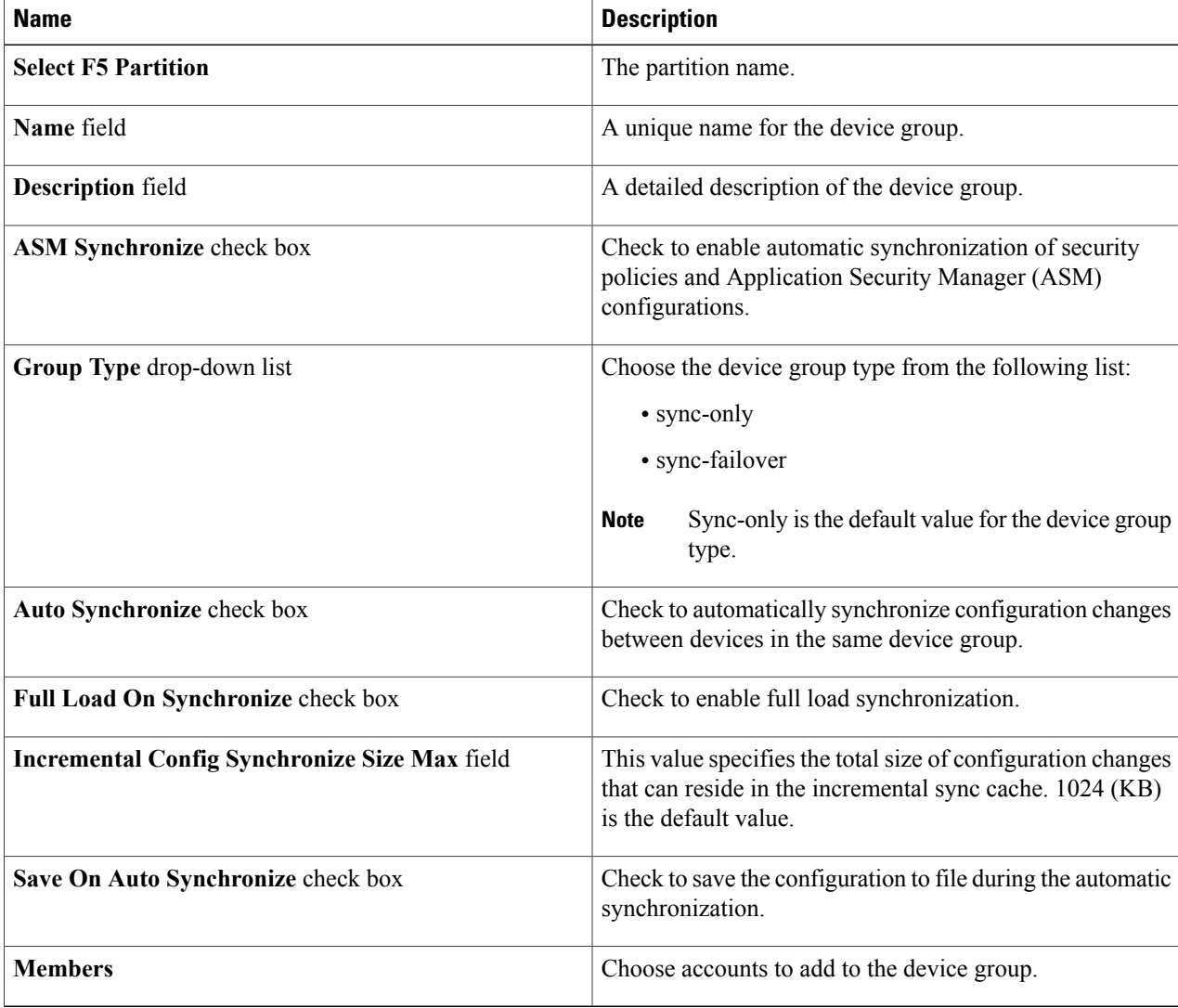

#### <span id="page-19-0"></span>**Step 5** Click **Submit**.

#### **What to Do Next**

You can modify a device group or delete a device group by selecting the device group and click the **Modify** or **Delete** buttons.

# **Viewing Traffic Groups**

The **Traffic Group** tab provides information on the following items:

• Account Name

- Pod Name
- Name
- Auto Failback Enabled
- Auto Failback Time
- Default Device
- HA Group
- HA Load Factor
- MAC
- Unit ID
- HA Order
- **Step 1** On the menu bar, choose **Physical** > **Network**.
- **Step 2** Choose a pod.
- **Step 3** Choose the load balancing server.
- <span id="page-20-0"></span>**Step 4** Click the **Traffic Group** tab to view information for the existing traffic groups.

### **Viewing Traffic Group Device Statistics**

The **Traffic Group Device Stats** report provides information on the following items:

- Account Name
- Pod Name
- Partition
- Device Name
- Failover State
- Next Active
- Traffic Group
- **Step 1** On the menu bar, choose **Physical** > **Network**.
- **Step 2** Choose a pod.

I

- **Step 3** Choose the load balancing server.
- **Step 4** Click the **Traffic Group** tab.
- **Step 5** Choose the traffic group for which you want to view the traffic group device statistics and click **View Details**.

I

## <span id="page-21-0"></span>**Creating a Traffic Group**

Cisco UCS Director lets you create a traffic group that runs on the F5 BIG-IP server.

#### **Before You Begin**

An account with the F5 BIG-IP server.

- **Step 1** On the menu bar, choose **Physical** > **Network**.
- **Step 2** Choose a pod in which one of the Managed Network Elements is the F5 BIG-IP device you want to use, then click that network.
- **Step 3** Click the **Traffic Group** tab, then click **Create**.

#### **Step 4** In the **Create Traffic Group** dialog box, complete the following fields:

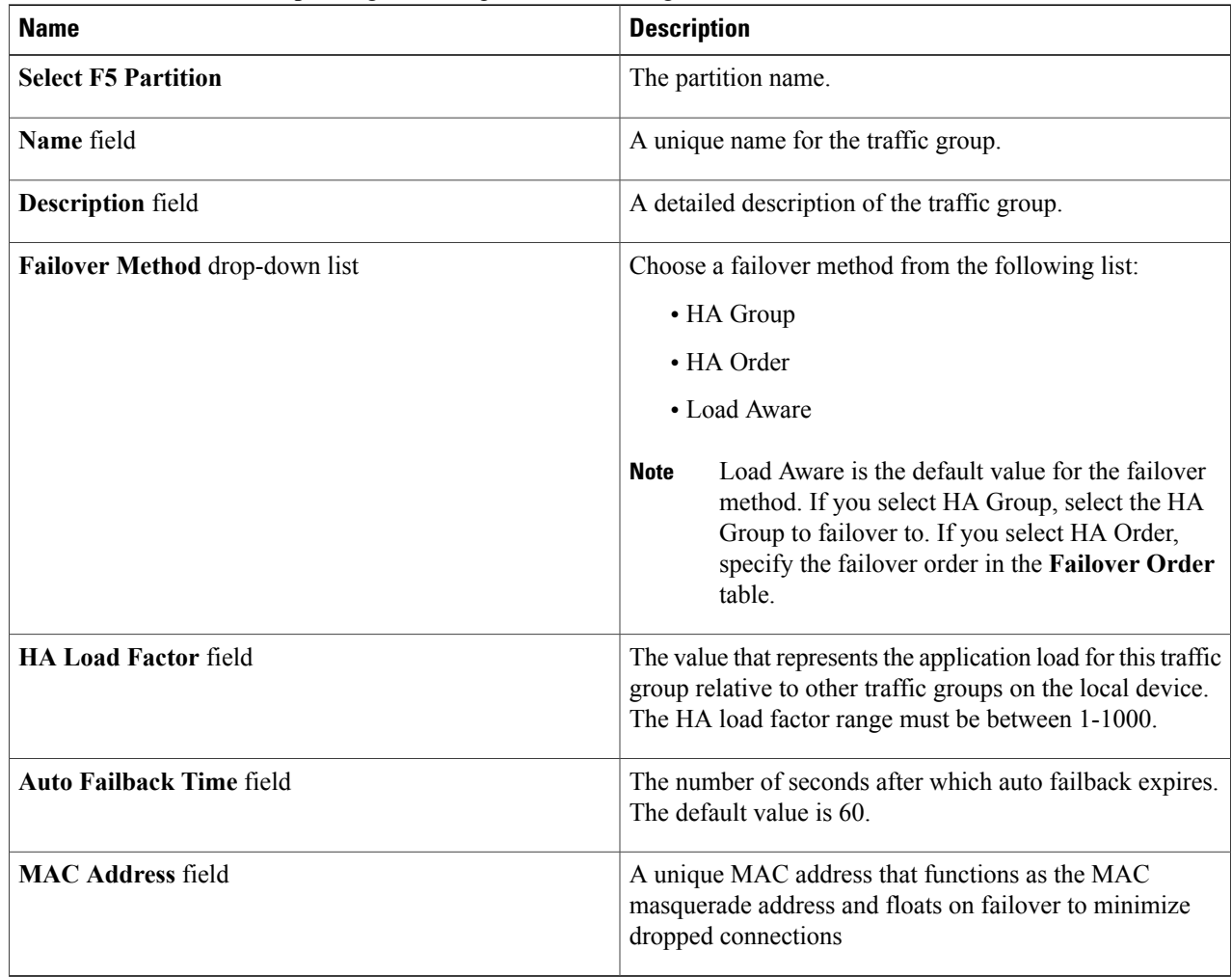

**Step 5** Click **Submit**.

#### **What to Do Next**

You can modify a traffic group or delete a traffic group by selecting the traffic group and click the **Modify** or **Delete** buttons.

### <span id="page-22-0"></span>**Forcing a Traffic Group to a Standby State**

Cisco UCS Director lets you force a traffic group to a standby state. By forcing the traffic group into a standby state, the traffic group becomes idle on the device, and becomes active on another device in the device group.

- **Step 1** On the menu bar, choose **Physical** > **Network**.
- **Step 2** Choose a pod in which one of the Managed Network Elements is the F5 BIG-IP device you want to use, then click that network.
- **Step 3** Click the **Traffic Group** tab.
- **Step 4** Choose the traffic group that you want to force into a standby state and click **Force Standby**.
- <span id="page-22-1"></span>**Step 5** In the **Force Traffic Group To Standby** dialog box, click **Submit**.

### **Viewing Device Information**

The **Device Info** tab provides information on the following items:

- Account Name
- Pod Name
- Status
- Name
- IP Address
- Host Name
- Product

ι

• Version

- **Step 1** On the menu bar, choose **Physical** > **Network**.
- **Step 2** Choose a pod.
- **Step 3** Choose the load balancing server.

**Step 4** Click the **Device Info** tab to view information for the existing devices associated with the pod.

### <span id="page-23-0"></span>**Viewing HA Groups**

The **HA Group** tab provides information on the following items:

- Account Name
- Pod Name
- Full Path
- Name
- **Step 1** On the menu bar, choose **Physical** > **Network**.
- **Step 2** Choose a pod.
- **Step 3** Choose the load balancing server.
- **Step 4** Click the **HA Group** tab to view information for the existing HA groups associated with the pod.